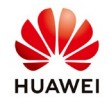

# **Create PV Plant and User on FusionSolar**

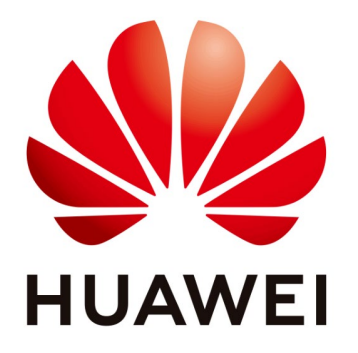

# **Huawei Technologies Co. Ltd.**

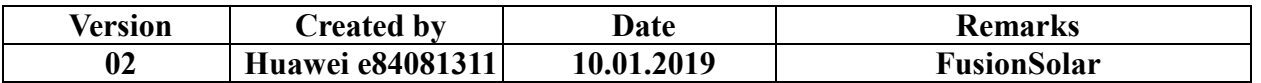

The information in this document may contain predictive statements including, without limitation, statements regarding the future financial and operating results, future product portfolio, new technology, etc. There are a number of factors that could cause actual results and developments to differ materially from those expressed or implied in the predictive statements. Therefore, such information is provided for reference purpose only and constitutes neither an offer nor an acceptance. Huawei may change the information at any time without notice.

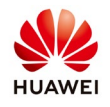

This document describe how to create a PV plant on FusionSolar. Before creating a plant customer/installer should create first an account. Once the account is created the customer/installer will have own structure where will connect all the plants. Ask instruction about how to create an account on eu\_inverter\_support@huawei.com.

## **1. Login as installer on FusionSolar**

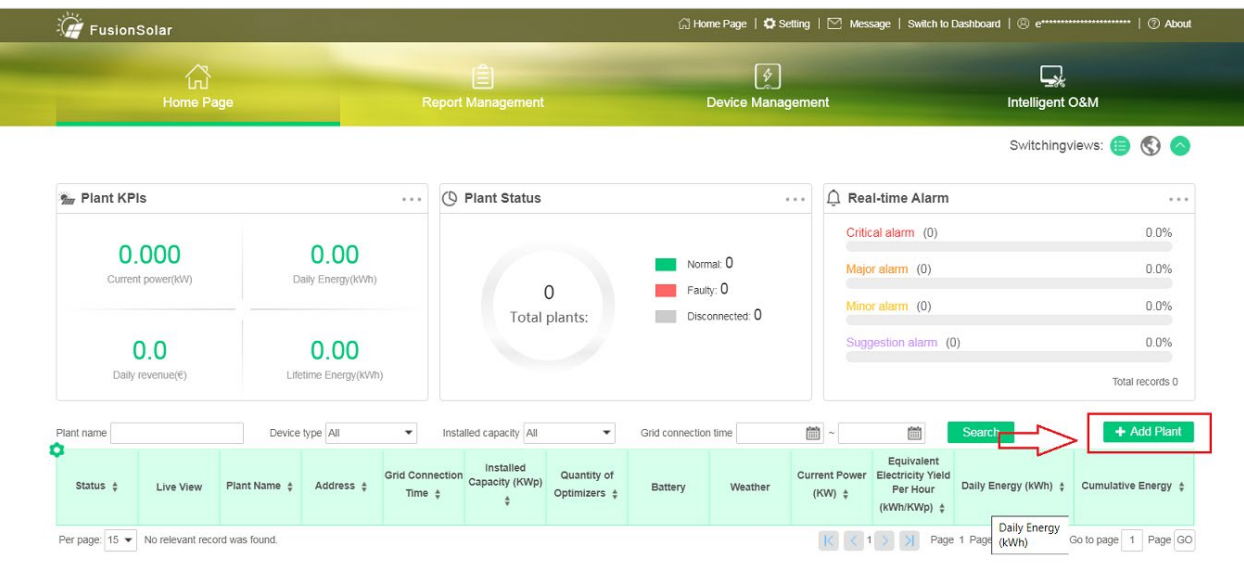

Login on FusionSolar and from the main page choose "**Add Plant**":

## **2. Fill the basic information**

The Company name is your main structure that you create once you create the account. After you fill all the details select "Next". All the details mark with red star are mandatory.

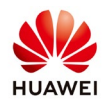

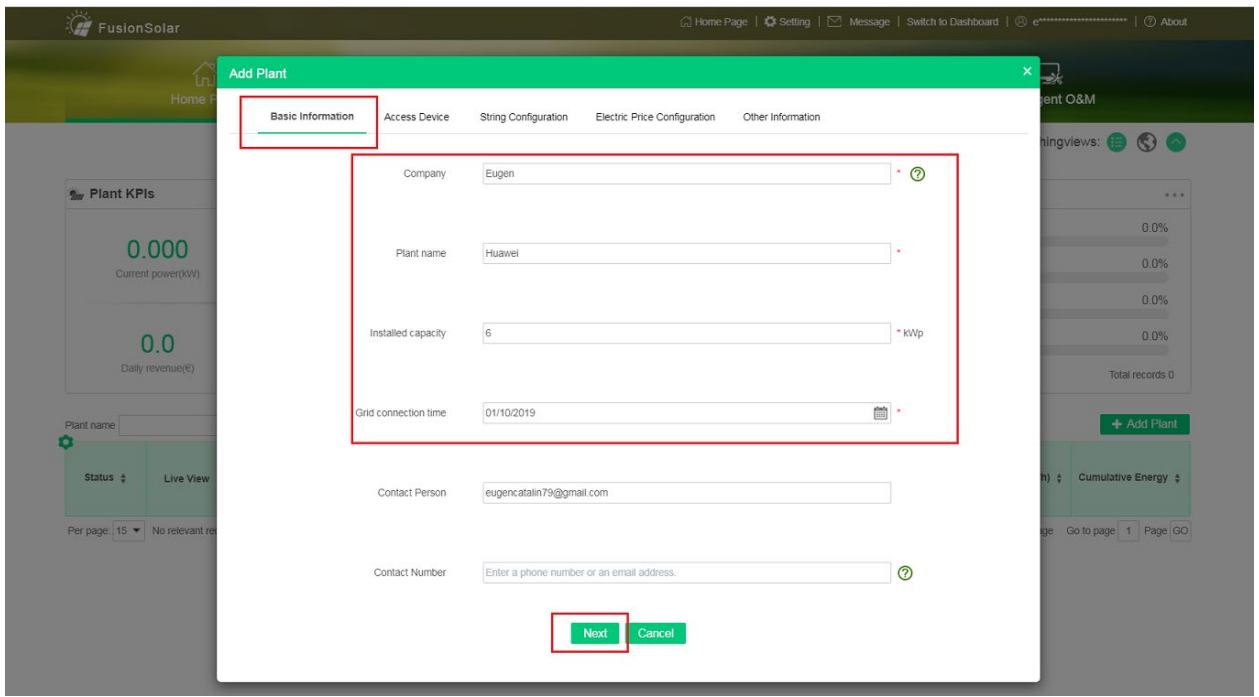

#### **3. Connect the Equipment**

Insert the inverter SN and select next. If you have more than one inverter select **Add** and insert the SN. If you can't go further selecting "Next" it's mean that the inverter is offline and you need to check the inverter connection with the router and management system.

Once you insert the SN of the inverter and the device type and the model will be recognize mean that the inverter is online and you can go further.

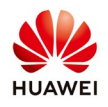

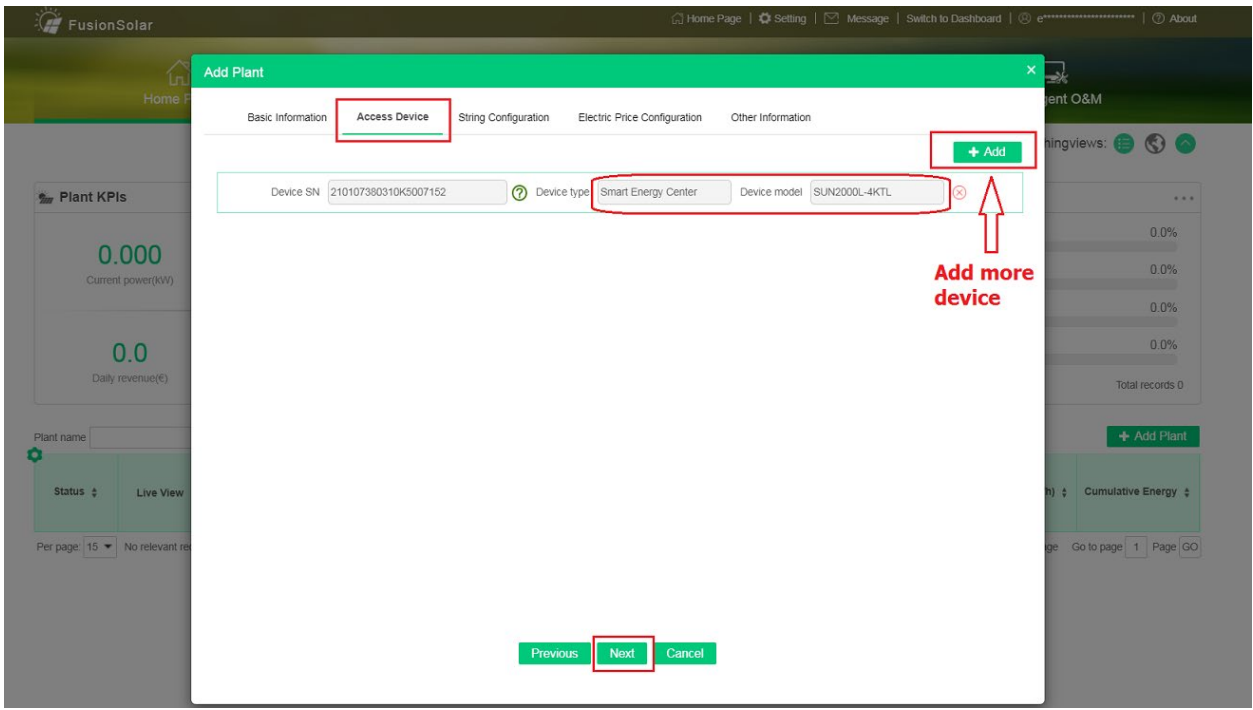

### **4. Set the string configuration**

Select string capacity configuration and set your capacity for each string. This help in case that you will use the IV-Curve function.

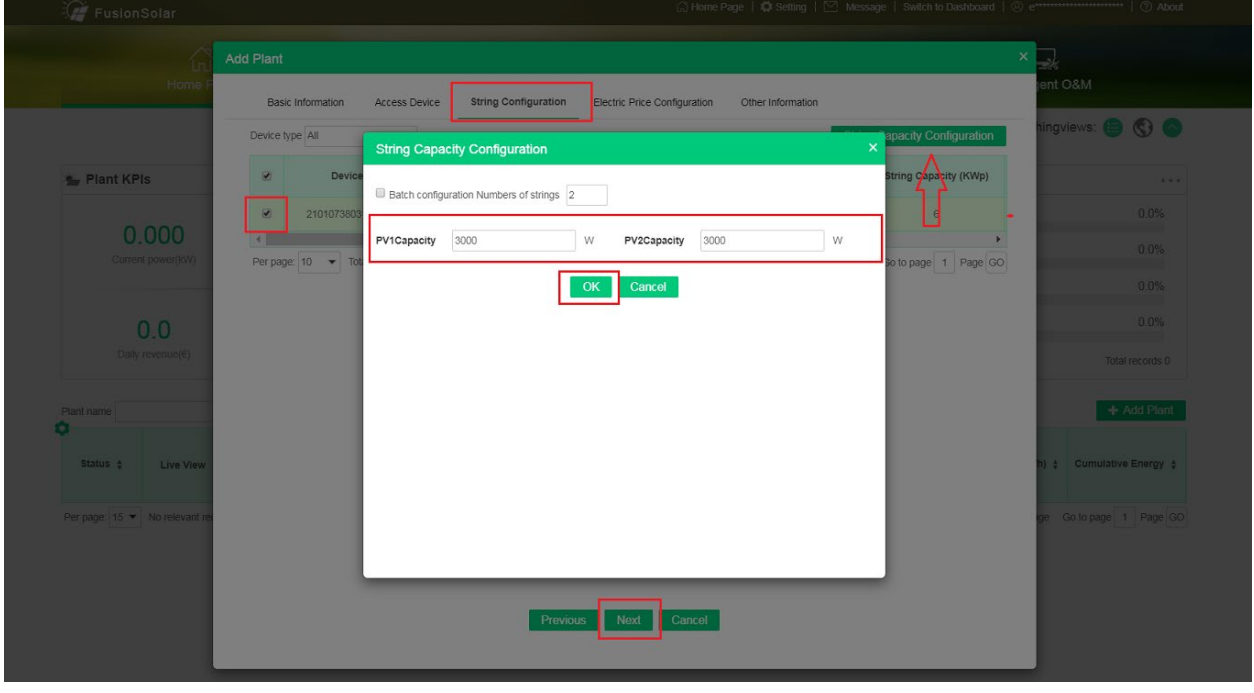

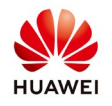

### **5. Set the electricity price configuration**

Set the On-grid Tariff and Purchasing Electricity Price and select "Next"

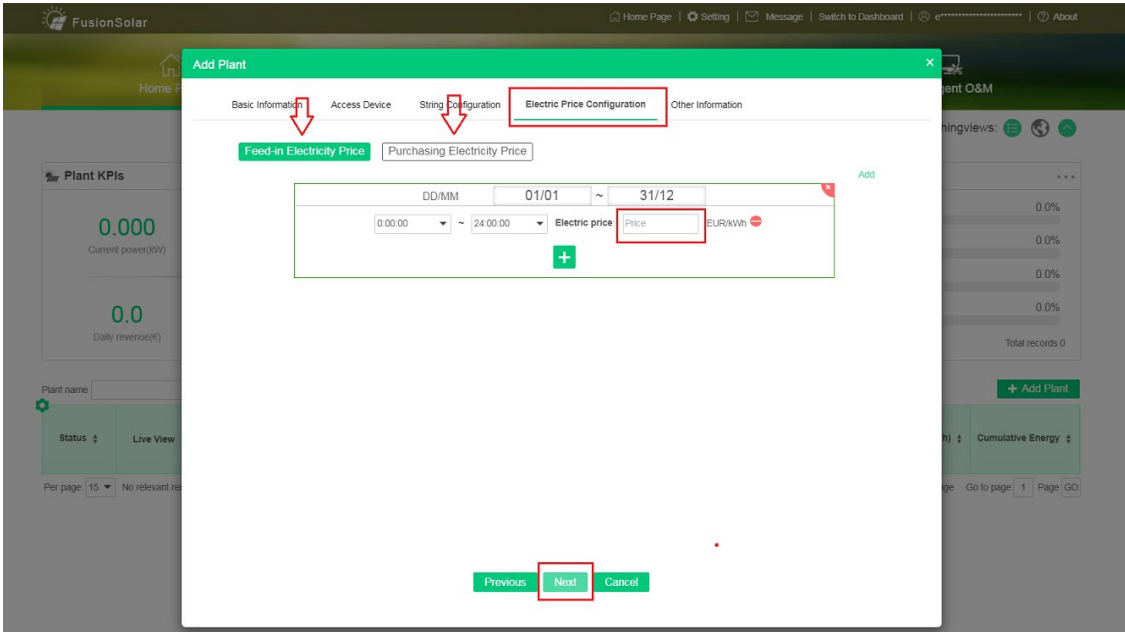

## **6. Other information settings**

Insert a picture, fill the address and set the time zone.

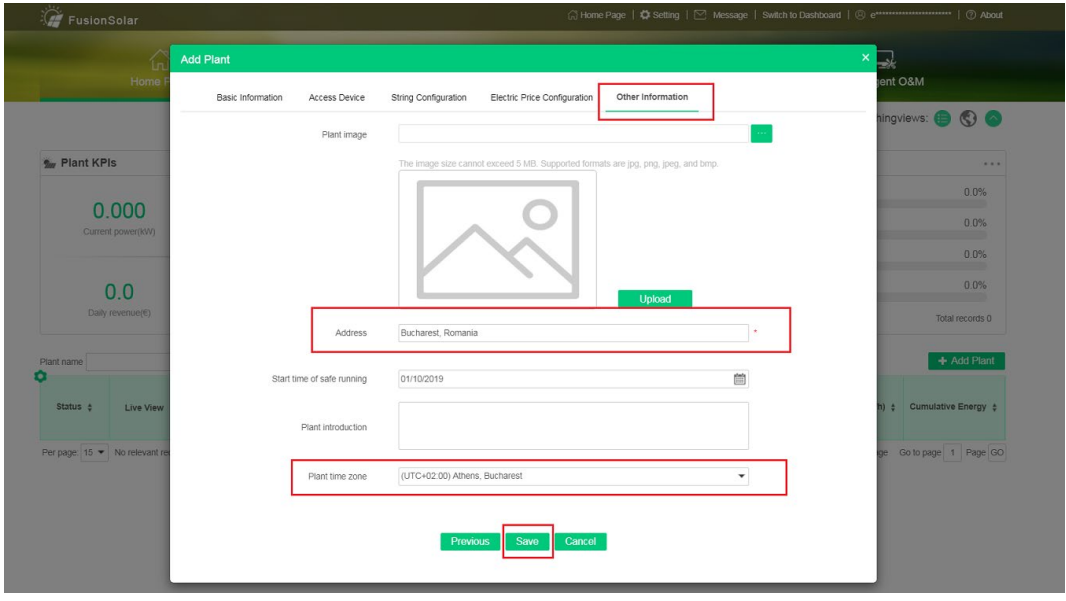

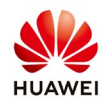

## **7. Confirmation**

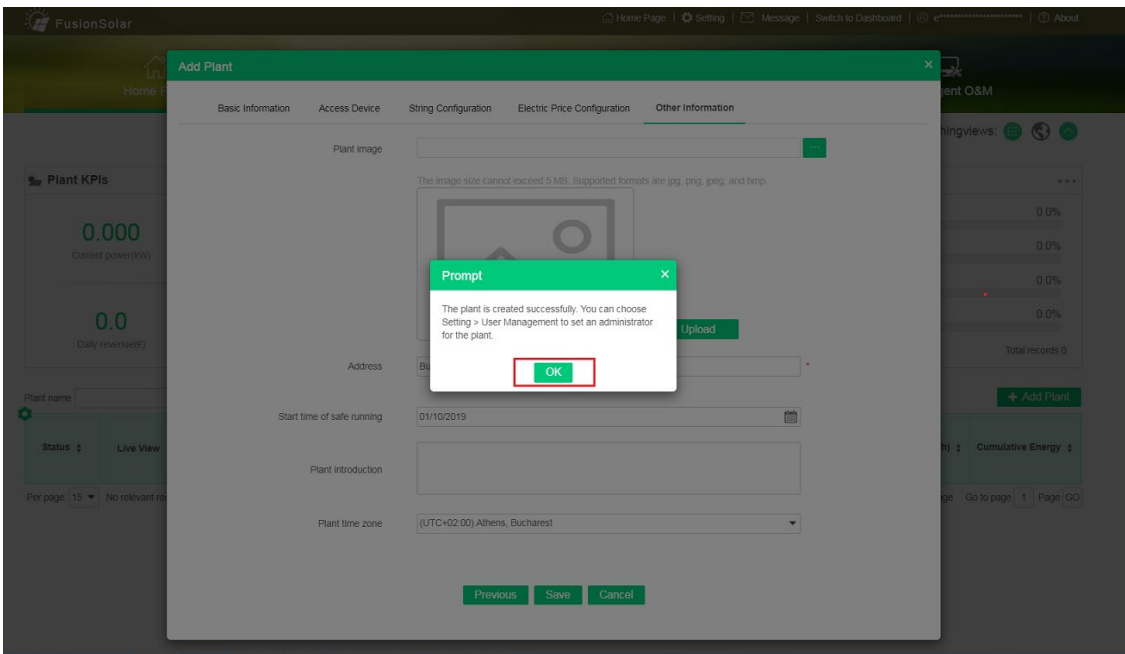

**8. Create an account for the customer**

From the home page choose Settings > User Management > Add

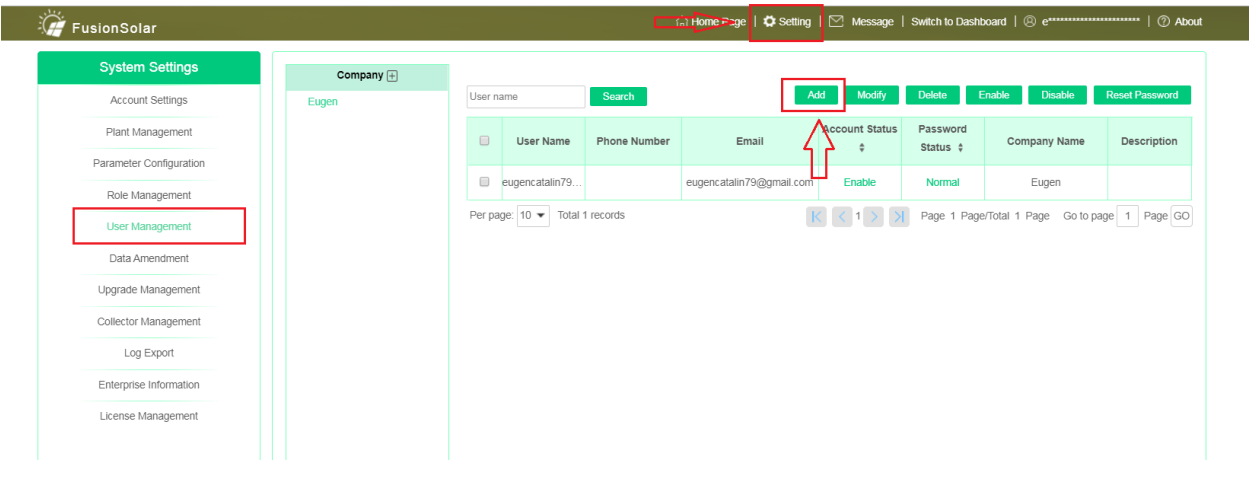

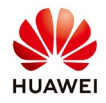

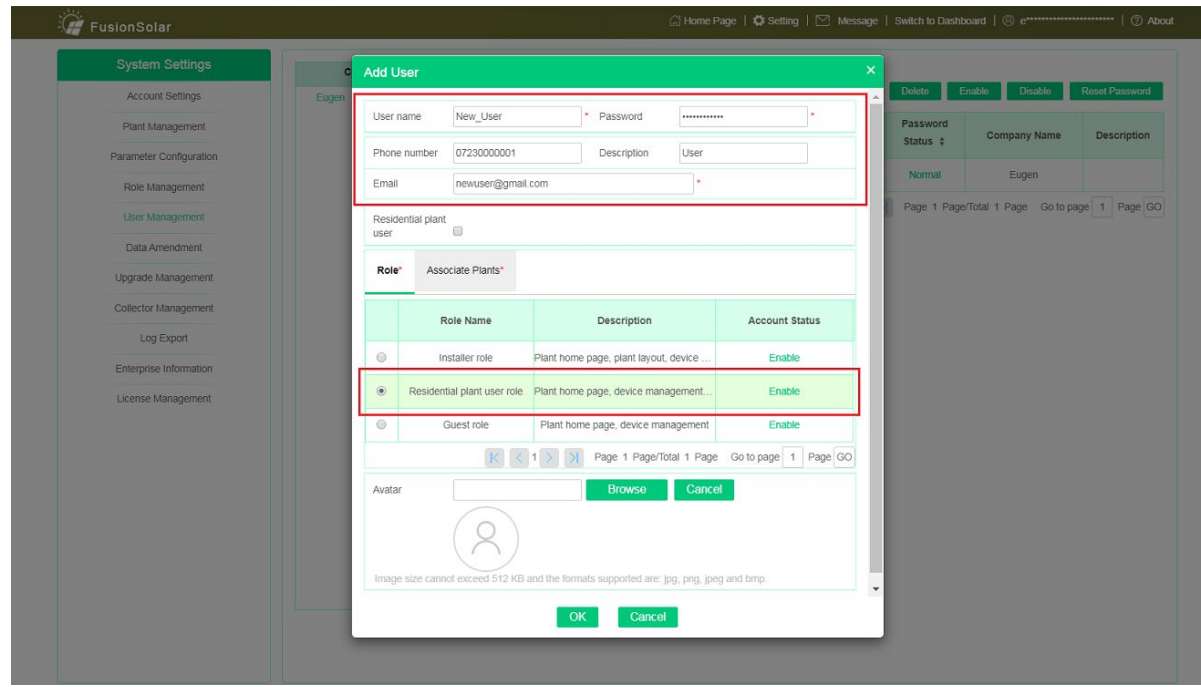

Fill the user details  $\rightarrow$  choose a role for the new user like "**Residential plant user role"** 

Select the PV plant that you want to add the user and confirm with "**OK**"

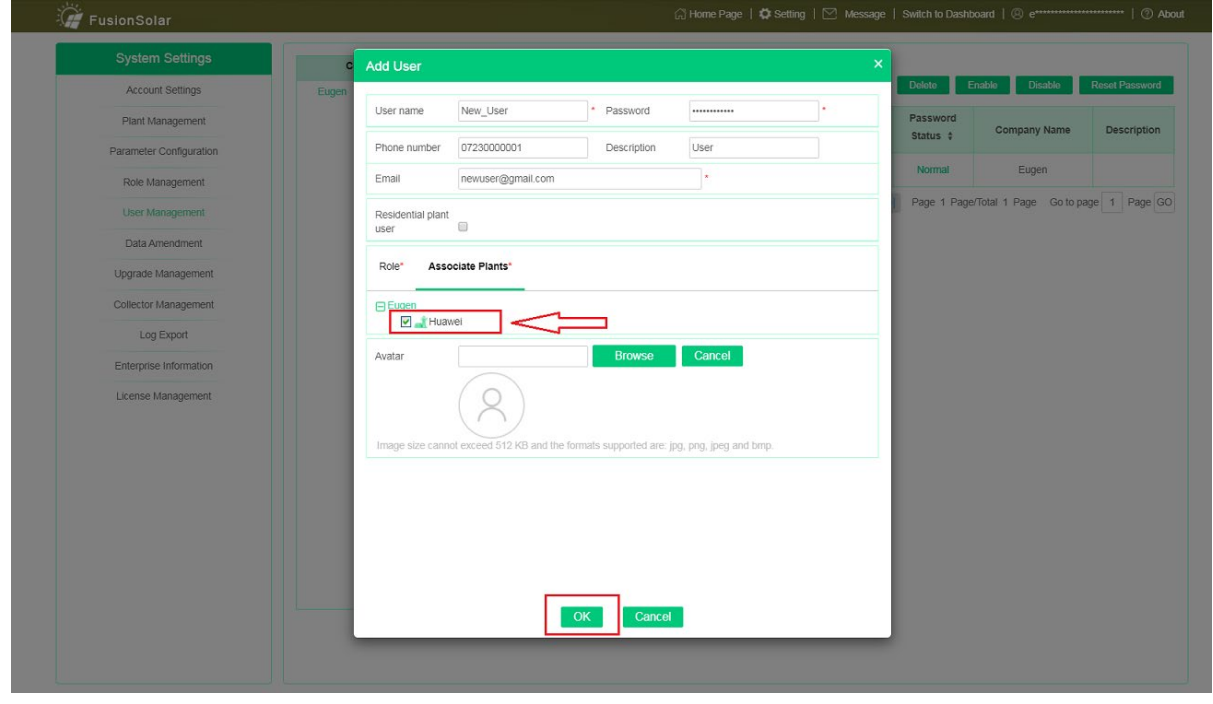